#### **CREATING A FRAMED SITE IN SS**

**Dave Velten (dvelten@gmail.com) Boston TMG User Group 17 November 2012**

M.

#### FRAMED WEB SITES

- **o** "Framed" web sites display two or more pages within the same browser window.
- o This is old technology that has a few advantages and many more disadvantages and is generally not recommended for internet use.
- However, for **personal** use **locally** on a PC, it can be useful.
- **o** This presentation shows a method for displaying the Surname Index in the left-hand frame, with an optional custom menu script to add a Surname Index button to the left frame.

#### **EXAMPLE OF A FRAMED SITE**

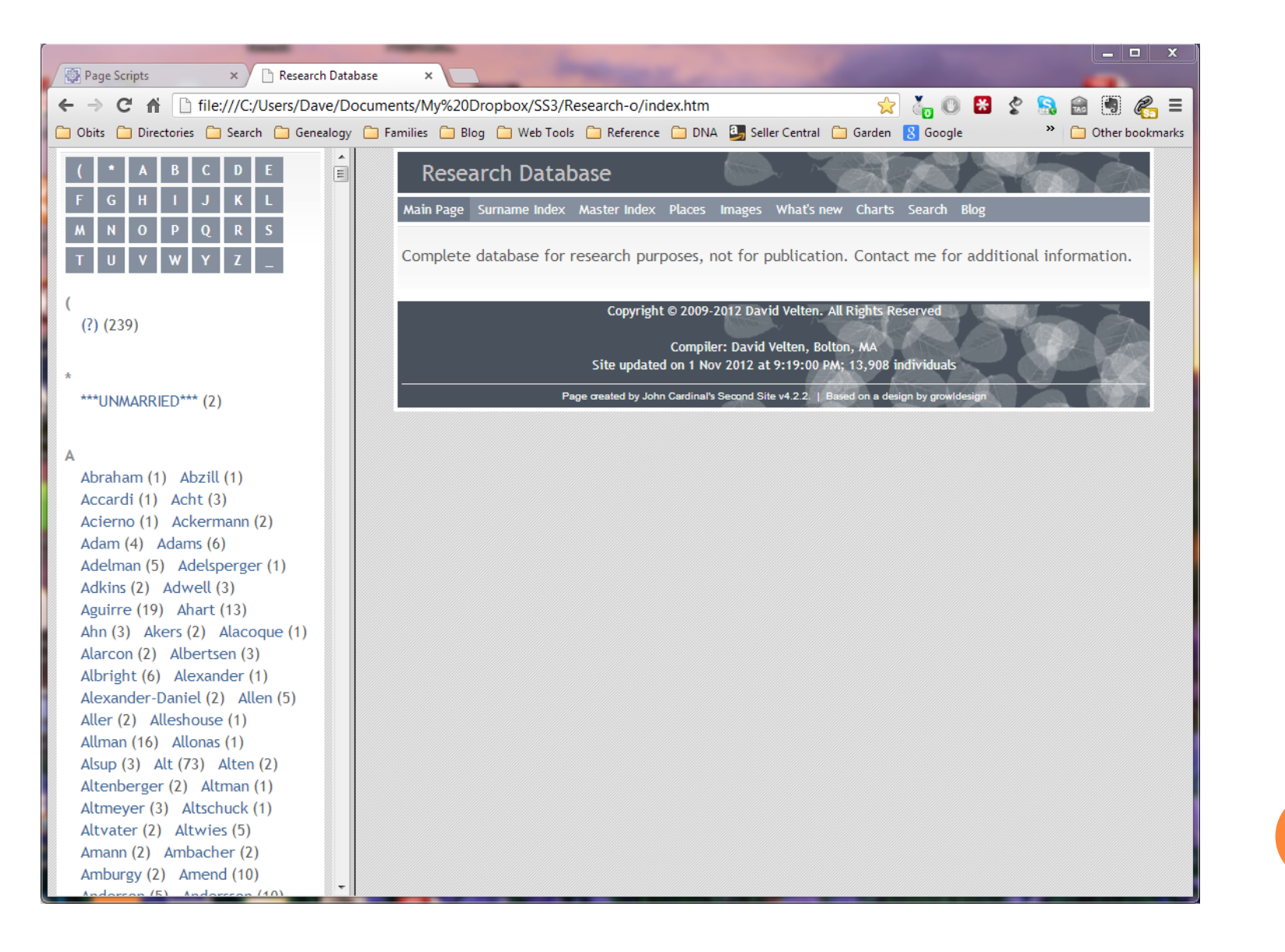

#### FRAMED SITE SHOWING PERSON INDEX

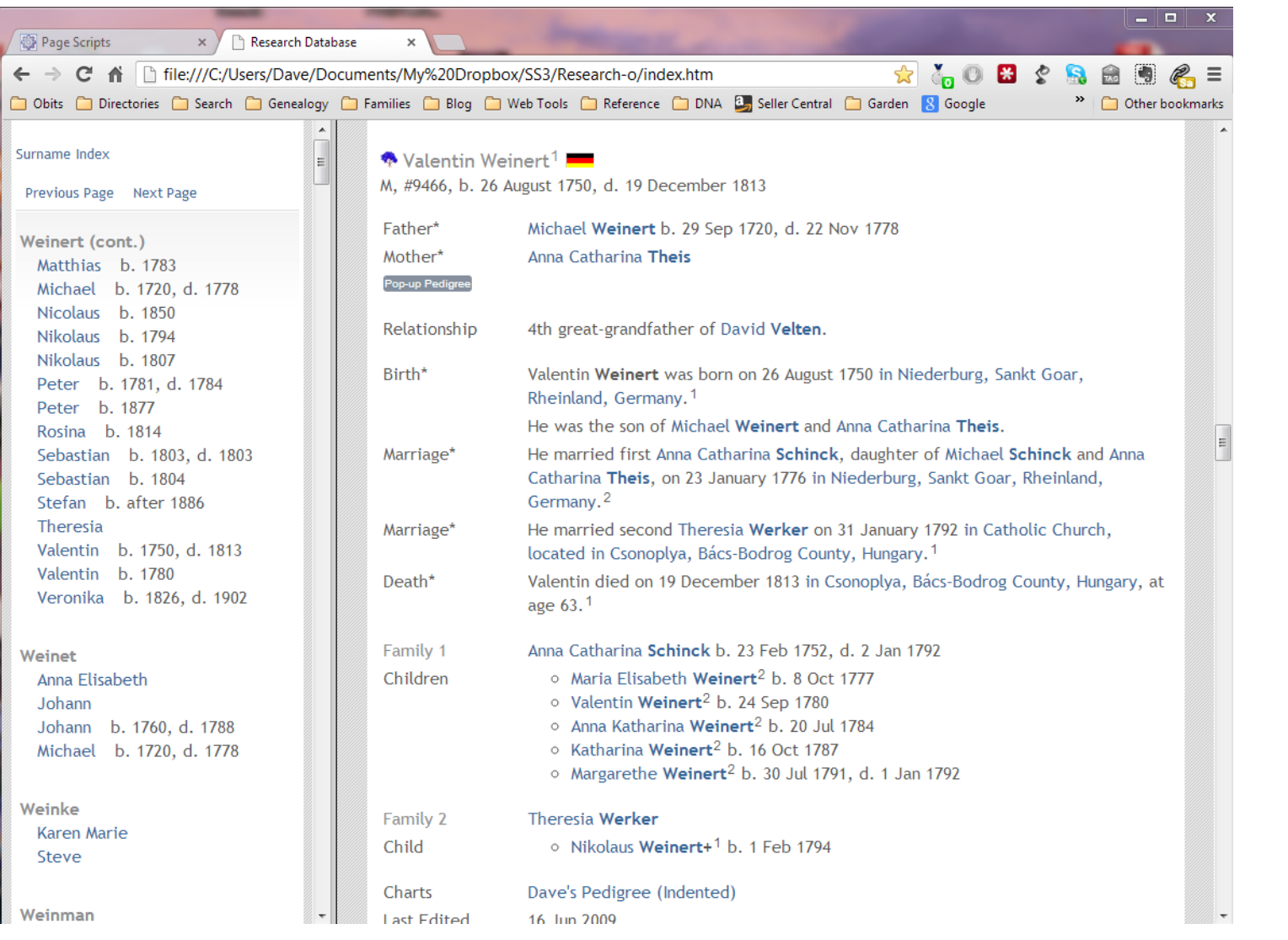

## SELECTING A FRAMED LAYOUT

- **o** Go to Layout section of SDF
- o In Default Layout. Frames, select *Side by Side* from drop down list.
- o By default, the Surname Index and Name Index will load in the left frame.
- o The rest of the site pages will appear in the main frame.
- o The Use Frame Script checkbox tells SS to add a script to force load pages in frameset (useful for internet sites)

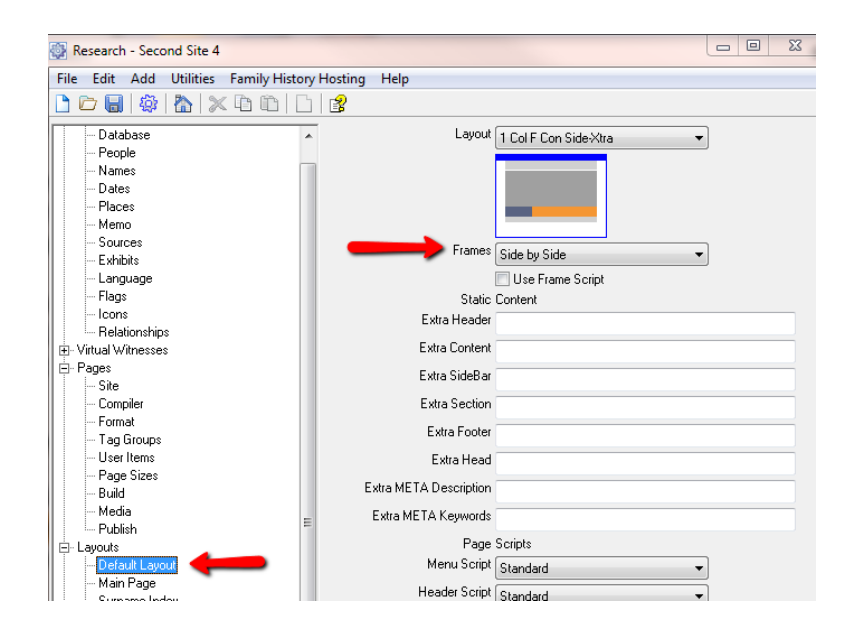

## SCRIPT CHANGES FOR FRAMED SITES

- When you select Side by Side for Default Layout.Frames, SS will offer to optimize layout scripts for frames. If you agree, SS will make the changes.
- o In Layout. Surname Index and Layout. Person Indexes, the Layout script is now selected to be Left Hand Frame Page.
- o In addition, the Page Scripts are changed to use a Left Hand Frame script for Menu, Header, and Footer.

# LAYOUT SCRIPT CHANGES FOR FRAMED SITE

#### **Surname Index Layout Person Indexes Layout**

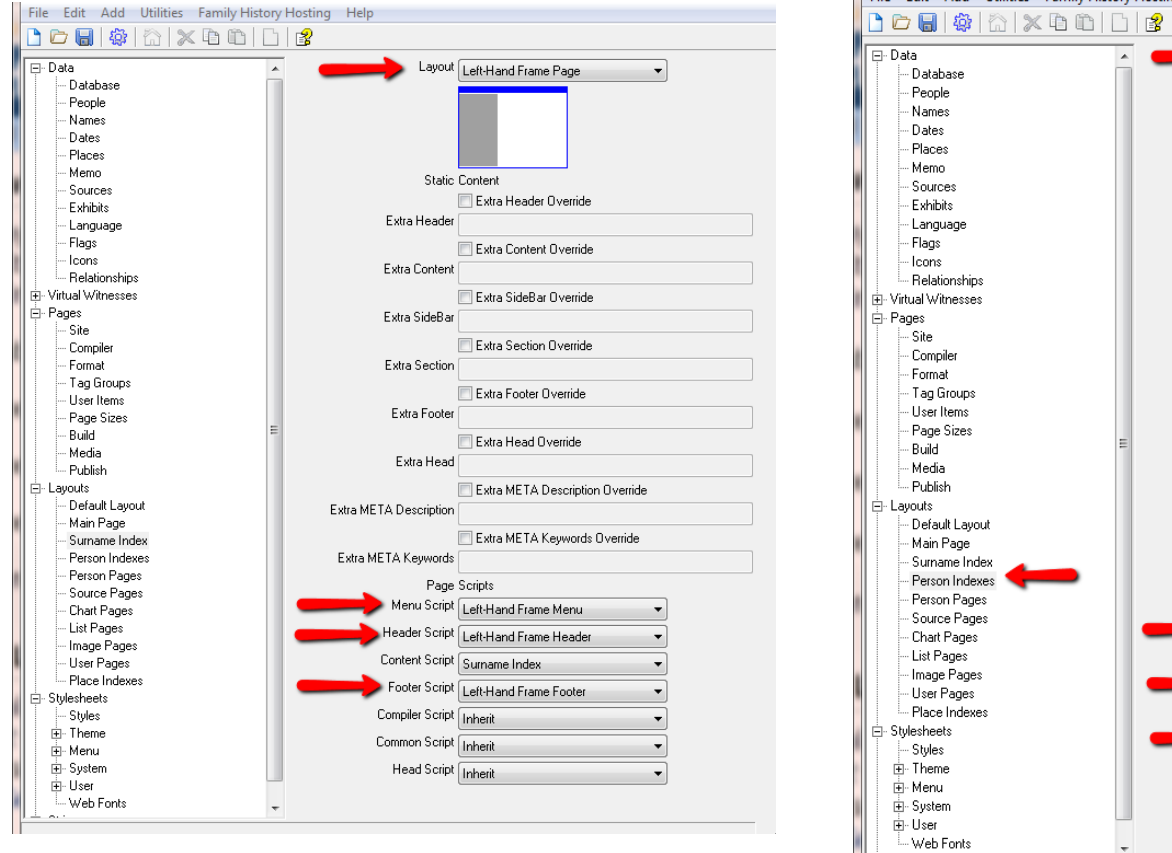

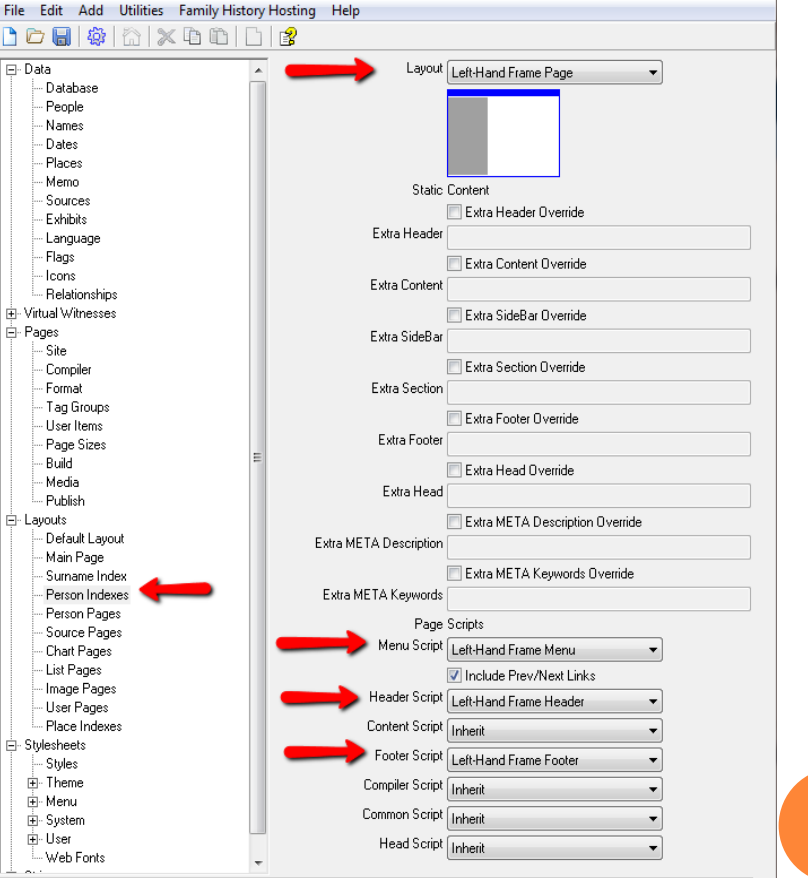

# ADDING A CUSTOM MENU SCRIPT

- o The previous steps are all you need to do to create a framed site. But the left hand frame lacks a menu button to return to the Surname Index, which I find irritating. To remedy that requires a custom script.
- To add the button to the menu requires a custom menu script written by Terry Riegel based on existing John Cardinal menu script.
- To add custom scripts, first create a Scripts folder in the UDF folder, if one doesn't already exist.
- o Then create a Menu subfolder within the Scripts folder, if one doesn't already exist.
- **o** Custom menu scripts are placed in the Menu subfolder and then will appear in the Menu drop down lists.

## CREATING THE CUSTOM MENU SCRIPT

#### Create a file called *RR Left-Hand Frame Menu.ssi* with the following text::

' Second Site: Menu script ' Based on script Copyright (C) 2007 by John Cardinal ' Modified 2007-07-07 TWR

' This version is intended for pages that reside ' in the left-hand frame of a "Side by Side" framed site.

Function GetLeftHandPrevNext(Menu) Dim sItems Dim sResult

```
 sItems = GetPrevNext(True)
```
If sItems <> "" Then

```
 sResult = Wrapper("<ulclass=""buttonhorz"">", sItems, 
"</ul>")
```
#### Else

- ' TWR Added surname index link & modified following line to combine with previous/next
	- sItems = "<br/>->>>>>ca href=""surname\_index.htm"">Surname Index</a><br><br>"

```
 sItems = sItems & GetPrevNext(False)
```

```
 sResult = Wrapper("<ul class=""" & Menu & """>", sItems, 
" </ul>")
```
 If sResult <> "" Then GetLeftHandPrevNext = "<div id=""" & Menu & """>" & sResult & \_ "<div class=""stretch""></div></div>" End If End Function Function GetTopMenu() GetTopMenu = GetLeftHandPrevNext("menutop") End Function Function GetMenuBar() ' No output End Function Function GetSideBar() ' No output End Function

Function GetBottomMenu() GetBottomMenu = GetLeftHandPrevNext("menubottom") End Function

End If

#### CREATE AND USE THE CUSTOM MENU SCRIPT

- Create a file called "RR Left Hand Frame Menu.ssi" containing the script on the previous slide.
- o Place it in the UDF/Scripts/Menu folder.
- **o** Restart Second Site.
- o In Layouts. Person Indexes. Menu Script, select the RR Left-Hand Frame Menu option.
- A Surname index button will now appear at top and bottom of the Person Indexes frame when you build your framed site.

## LAYOUT CHANGES USING CUSTOM SCRIPT

#### **Surname Index Layout Person Index Layout**

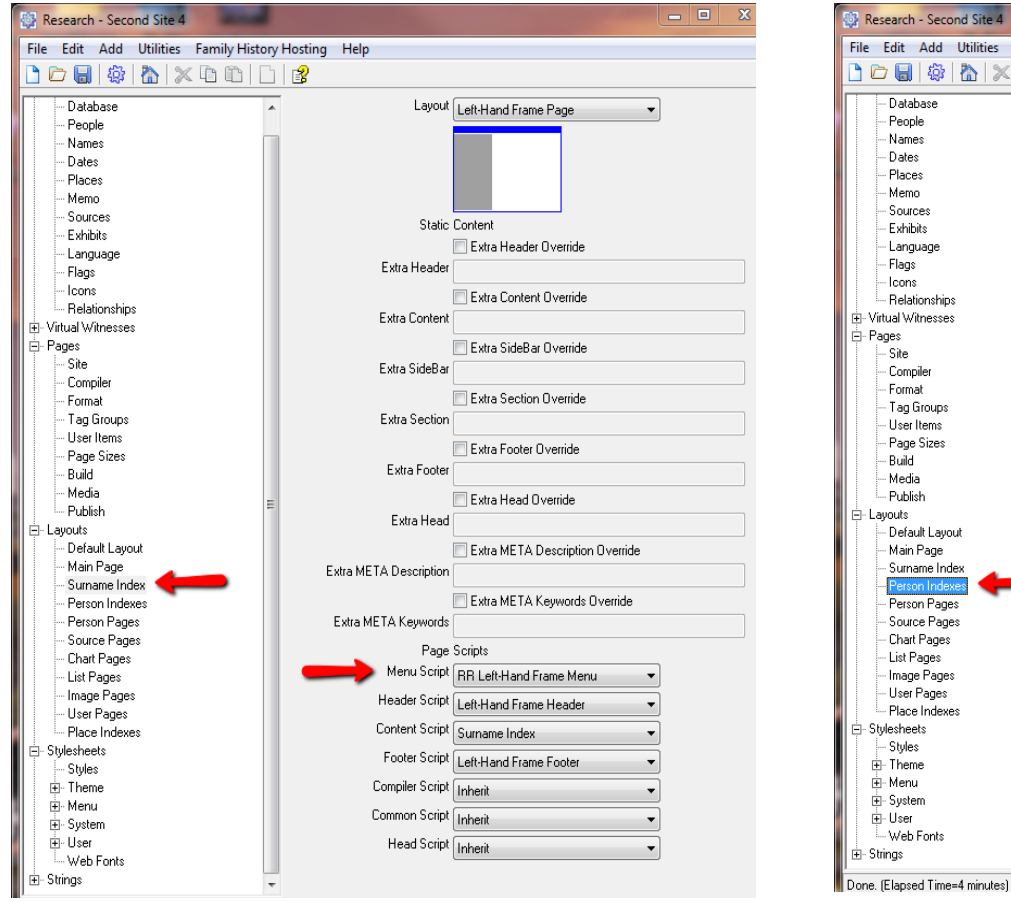

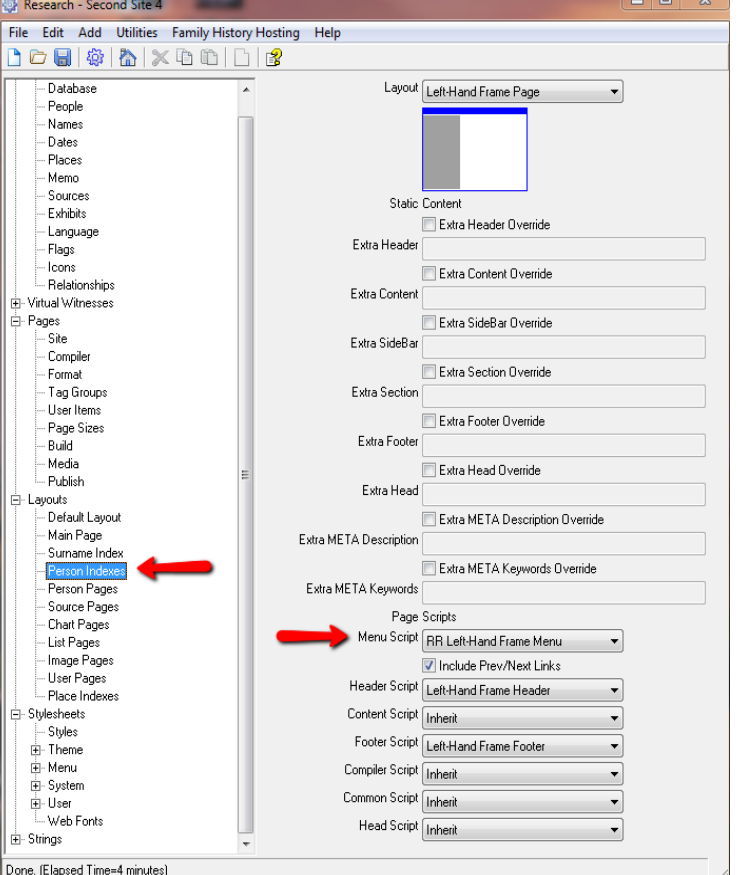

#### BONUS MATERIAL

**o** Recently discussed script to generate a copyright statement that automatically updates each year with new year:

<p>Copyright &copy; 2009-

<script>document.write((newDate).getFullYear())</s cript> Your Name. All Rights Reserved</p>